Почитувани,

За да пристапите кон ЛМС платформа за електронско следење на обуки, потребно е во Вашиот веб прелистувач (Google Chrome, Firefox, Microsoft Edge), да ја внесете следната веб адреса[: http://lms.is.gov.mk](http://lms.is.gov.mk/)

Ќе ви се отвори следното мени за логирање

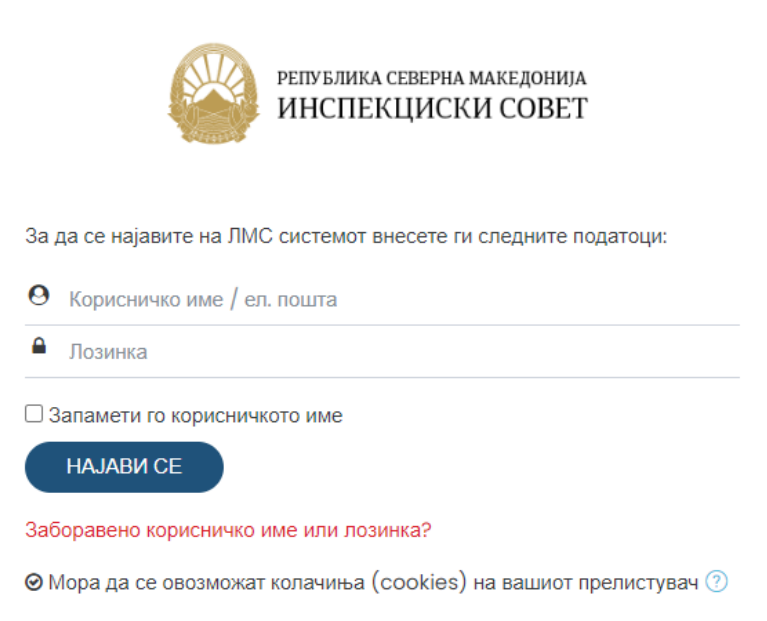

Во полето **Корисничко име** ја внесувате Вашата e-mail адреса со која сте пријавени на системот Во полето **Лозинка** ја внесувате лозинката (default лозинка е Insp3kc!ski )

Доколку не можете да се најавите поради заборавена лозинка, кликнете на следниот линк:

[Заборавено корисничко име или лозинка?](https://lms.is.gov.mk/login/forgot_password.php)

во полето за **Username** внесете ја Вашата e-маил адреса со која се најавувате на системот за следење на обуките и кликнете на полето **Search**

To reset your password, submit your username or your email address below. If we can find you in the database, an email will be sent to your email address, with instructions how to get access again.

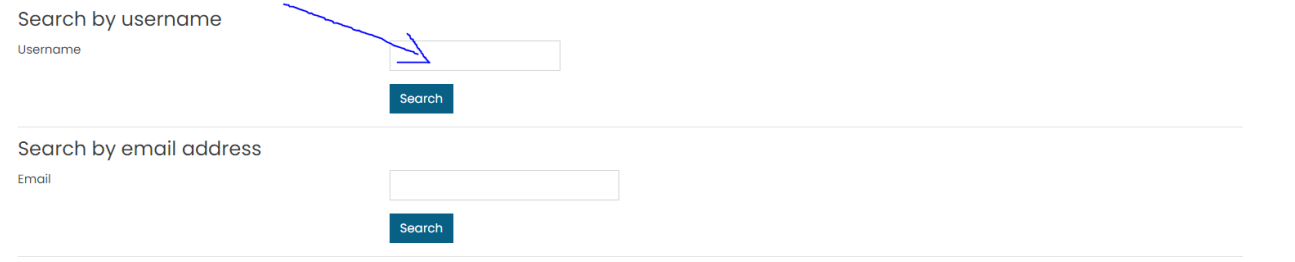

If you supplied a correct username or email address then an email should have been sent to you.

It contains easy instructions to confirm and complete this password change. If you continue to have difficulty, please contact the site administrator.

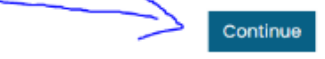

на следниот екран притиснете го копчето **Continue**

## **ќе добиете e-mail со следната содржина:**

## Здраво <*Вашето Име*>,

Беше побарано ресетирање на лозинката за вашата корисничка сметка *'вашиот е-маил*' на Инспекциски совет ЛМС.

За да го потврдите ова барање и да поставите нова лозинка за вашата корисничка сметка, ве молиме одете на следната веб-адреса:

https://lms.is.gov.mk/login/forgot\_password.php?token=YHMS6TmGmRC..................................... (Оваој линк е валиден 30 минути од времето кога ова барање е испратено)

Доколку не го побаравте вие, не е потребно никакво дејство.

Ако ви треба помош, контактирајте го администраторот на страницата,

Admin User

## - Кликнувате на приложениот линк и се отвара следната страна:

Внесете ја вашата нова лозинка долу, потоа зачувајте ги промените.

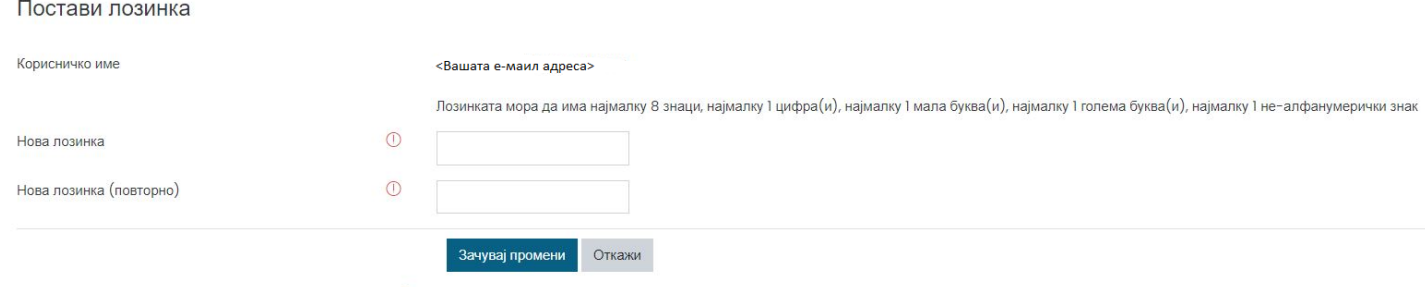

Пополнувањето на полињата во овој формулар обележани со  $\mathbb O_{\mathbb P}$ е задолжително

Внесувате нова лозинка согласно барањата за минимум комплексност наведени во текстот и кликнувате на копчето зачувај промени

Ви се отвара следната страна што е знак дека Вашата лозинка успешно е променета

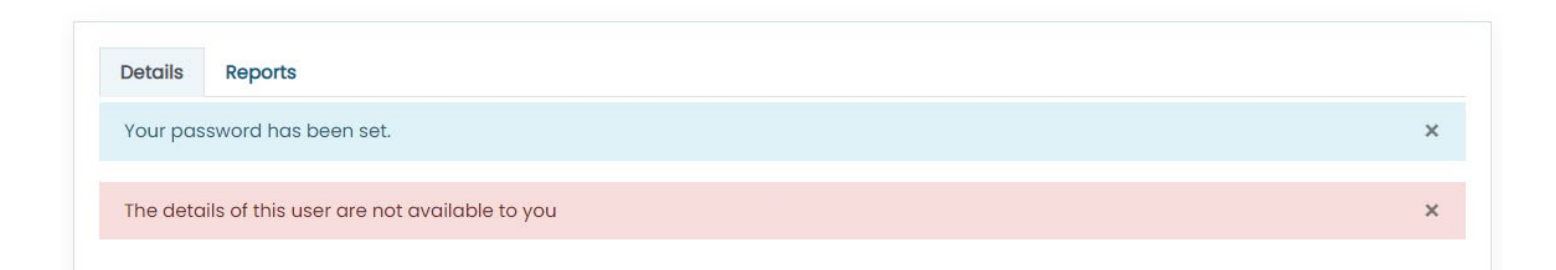